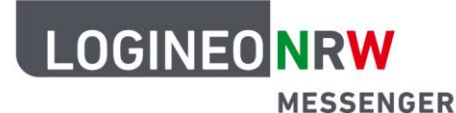

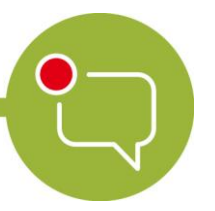

## **Chatadministration**

# **Verschlüsselung (Quersignierung/ Cross-Signing)**

Mit dem LOGINEO NRW Messenger hast du die Möglichkeit, verschlüsselte Nachrichten zu versenden. Das heißt, nur du und die Person, für die die Nachricht bestimmt ist, können sie lesen. Dadurch können Nachrichten sicher und einfach weitergeleitet werden.

In dieser Anleitung werden dir die wichtigsten Punkte der Verschlüsselung genannt und erklärt. Dazu zählen die so genannte Quersignierung und die Schlüsselsicherung\*. Mit der Quersignierung kannst du Nachrichten, die du mit einem anderen Gerät gesendet und empfangen hast, entschlüsseln. Hierzu hast du zwei Möglichkeiten:

- Vergleiche Emojis auf beiden Geräten und bestätige dadurch, dass du berechtigt bist, diese Nachrichten zu lesen.
- Scanne mit dem einen Gerät den QR-Code, der auf dem anderen Gerät erscheint.

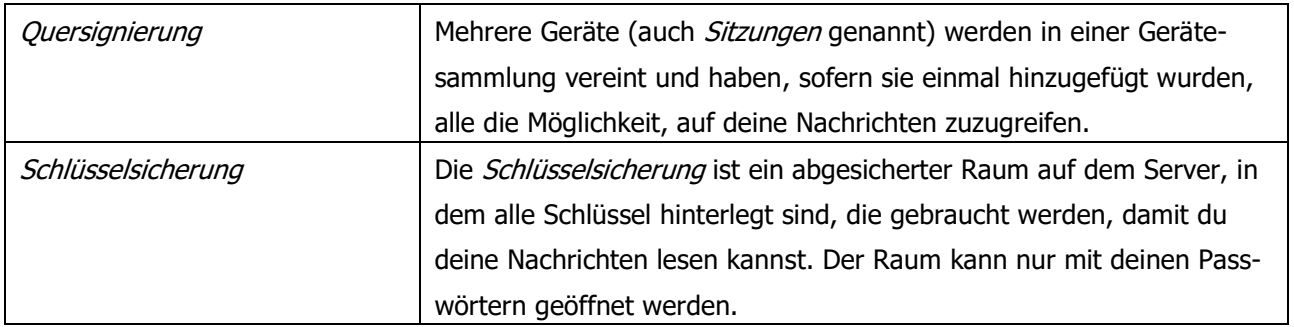

Eine kurze Erklärung dazu vorab:

\* Um verschlüsselte Nachrichten in einem verschlüsselten Raum lesen zu können, musst du die Schlüsselsicherung einrichten. Wie du diese einrichten kannst, erfährst du in der Anleitung zur Schlüsselsicherung.

LOGINEO NRW ist ein Projekt des Ministeriums für Schule und Bildung des Landes Nordrhein-Westfalen.

Ministerium für<br>Schule und Bildung<br>des Landes Nordrhein-Westfalen

www.logineo.nrw.de

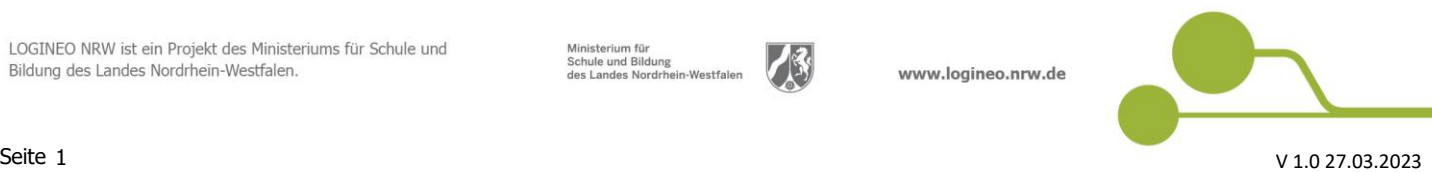

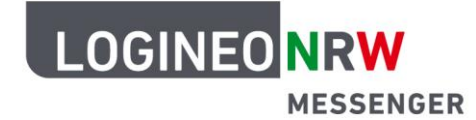

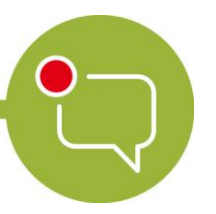

#### **Quersignierung**

Um ein neues Gerät der Gruppe der berechtigten Geräte \* hinzuzufügen und zu bestätigen, dass das Gerät deine alten Nachrichten entschlüsseln darf, melde dich mit deinen Benutzerdaten an. Es erscheint die Meldung Diese Anmeldung verifizieren. Du wirst aufgefordert, das neue Gerät zu verifizieren, also zu bestätigen, dass man diesem Gerät vertrauen kann. Nun hast du zwei Möglichkeiten, das Gerät zu verifizieren:

**1. Möglichkeit:** Du bestätigst das neue Gerät mit einem bereits angemeldeten Gerät.

**2. Möglichkeit:** Du bestätigst das neue Gerät, indem du deine Sicherheitsphrase oder den Sicherheitsschlüssel eingibst. Hierzu musst du diese bereits eingerichtet haben. (Wie du den Sicherheitsschlüssel oder die Sicherheitsphrase erstellst, kannst du in der Anleitung zur Schlüsselsicherung nachlesen). Diese Möglichkeit wird auf Seite 7 in dieser Anleitung beschrieben.

Um die erste Möglichkeit zu nutzen, klicke auf den grünen Button **Mit anderer Sitzung verifizieren**.

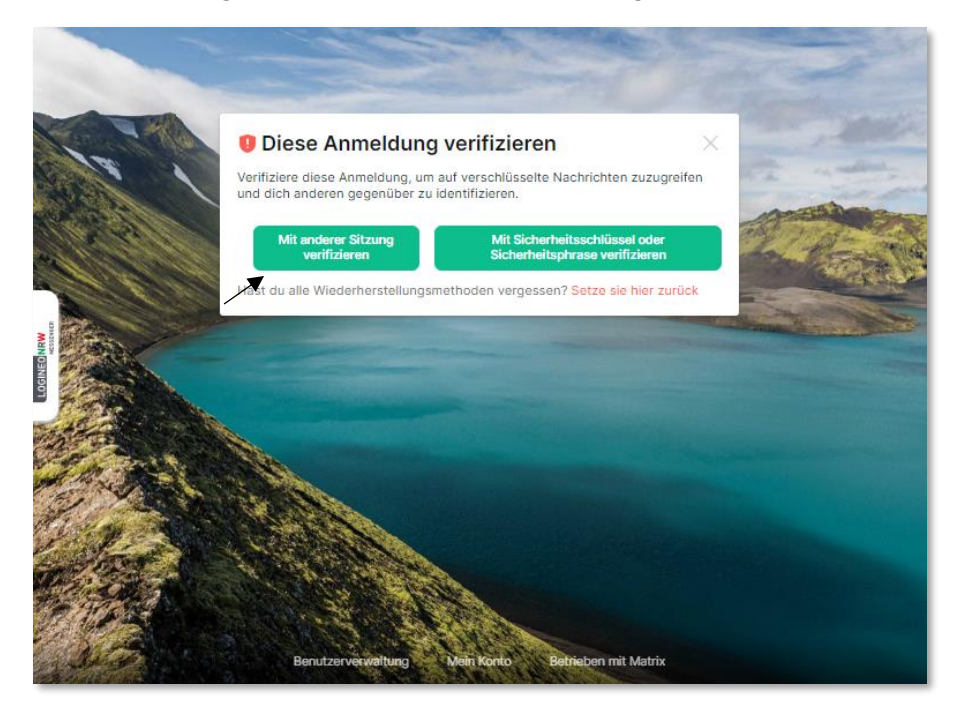

*Neue nicht bestätigte Sitzung nach Anmeldung*

\* Auch Sitzung genannt, da sowohl das Einloggen in den Messenger mit einem tatsächlichen Gerät, beispielsweise einem Smartphone, als auch das Einloggen über einen anderen Webbrowser mit dem gleichen Gerät als neue Sitzung gilt.

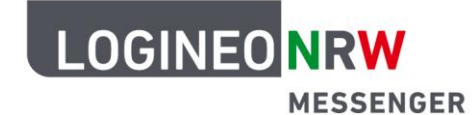

Du wirst darauf hingewiesen, dass du eine Verifizierungsanfrage in einer anderen Sitzung erhältst. Gehe in diese Sitzung.

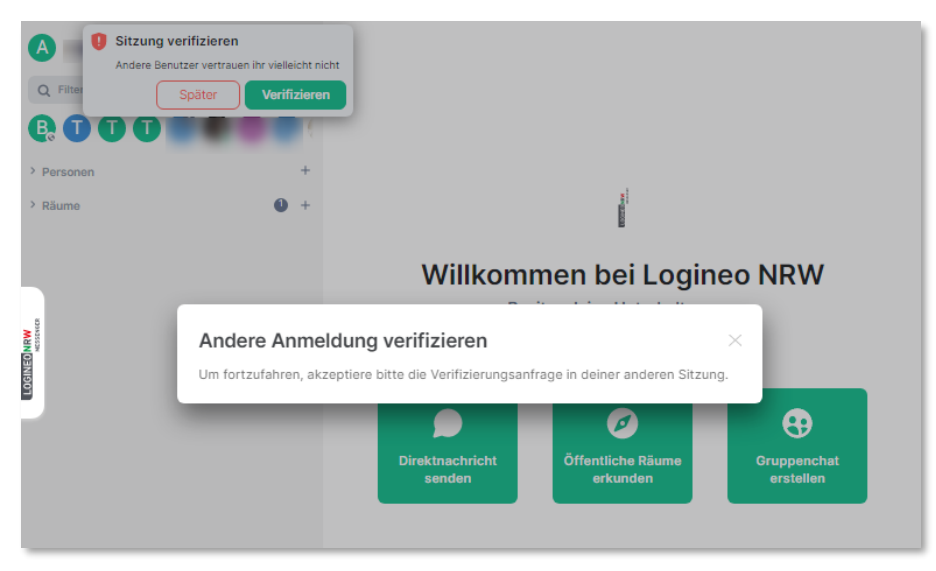

*Neue Sitzung nach Auswahl Möglichkeit 1*

Nehme die Verifizierungsanfrage in deiner anderen Sitzung an, indem du auf **Annehmen** klickst. (Wenn du eine andere schon angemeldete Sitzung und ein Gerät parallel benutzt oder dich zusätzlich dort anmeldest, erscheint dort eine Meldung.)

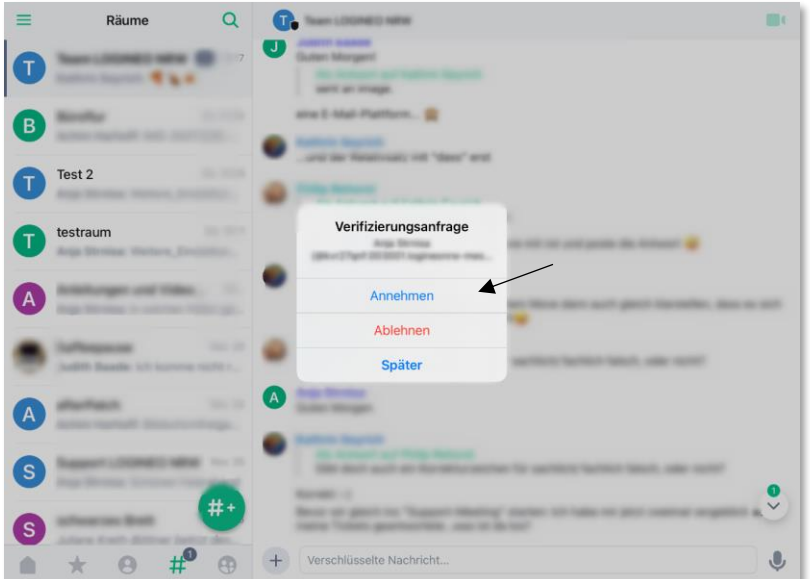

*Verifizierungsanfrage in der anderen Sitzung mit schon angemeldetem Gerät (hier als Beispiel am iPad)\**

*\*Hinweis: Im Folgenden werden Abbildungen, die die Ansicht auf dem Beispielgerät zeigen, mit blauer Bildunterschrift versehen.*

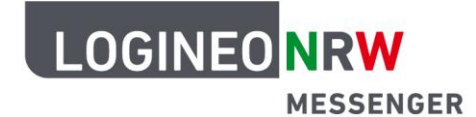

In deiner neuen, nicht angemeldeten Sitzung, erscheinen nun in der Regel zwei Möglichkeiten. Manchmal gibt es auch nur die Möglichkeit Vergleiche einzigartige Emojis. Diese Methoden können beide zur Quersignierung verwendet werden.

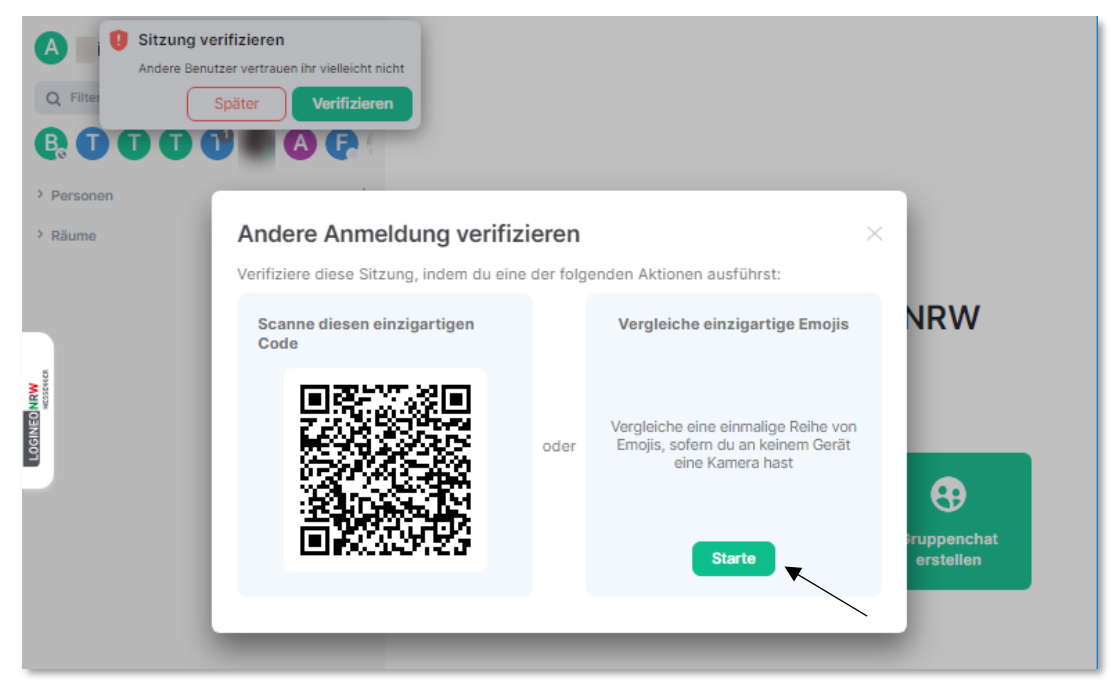

*Optionen in der neuen Sitzung nach Bestätigung der Verifizierungsanfrage auf deinem anderen Gerät*

#### **Möglichkeit 1:**

Wenn dein anderes angemeldetes Gerät einen QR-Code auslesen kann, kannst du damit diesen QR-Code einscannen und so die noch nicht angemeldete Sitzung bestätigen. Folge hierzu den Anweisungen beim Ablauf (siehe folgende Seite).

#### **Möglichkeit 2:**

Du kannst mit einem Vergleich von Emojis die Anmeldung durchführen. Wie das funktioniert, wird auf der nächsten Seite unten erklärt.

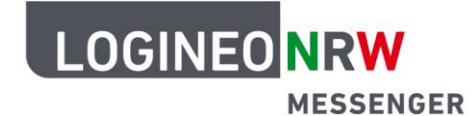

#### **Verifizierung mit QR-Code (Möglichkeit 1)**

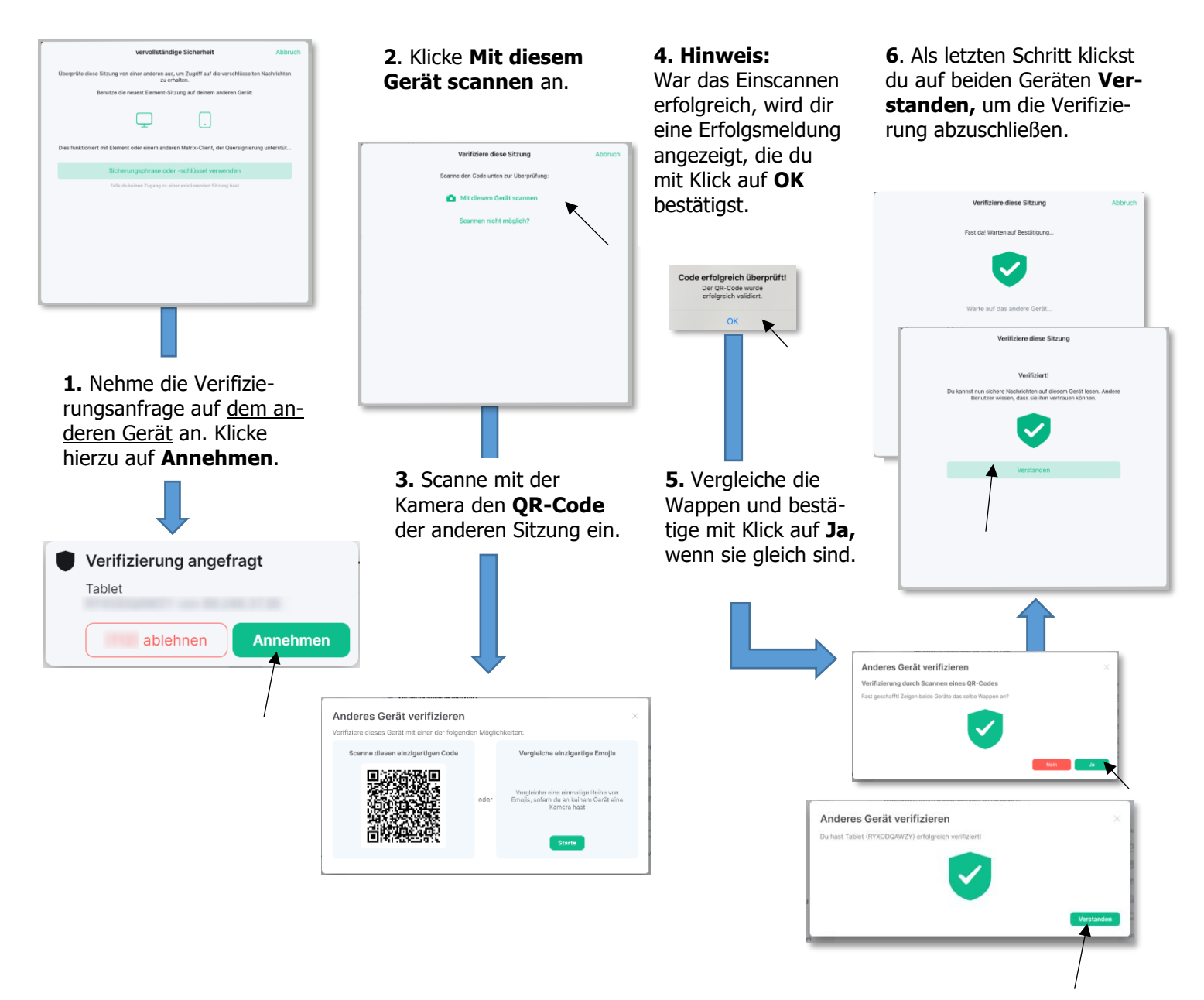

#### **Verifizierung mit Emojis (Möglichkeit 2)**

Bei dieser Bestätigungsmethode sollst du nun Emojis miteinander vergleichen. Stimmen diese überein, kannst du den Anweisungen folgen, so dass das neue Gerät der Gruppe der berechtigten Geräte hinzugefügt wird. Links siehst du das bereits angemeldete Gerät, rechts das neue Gerät, mit dem du dich anmelden willst.

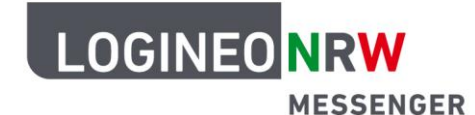

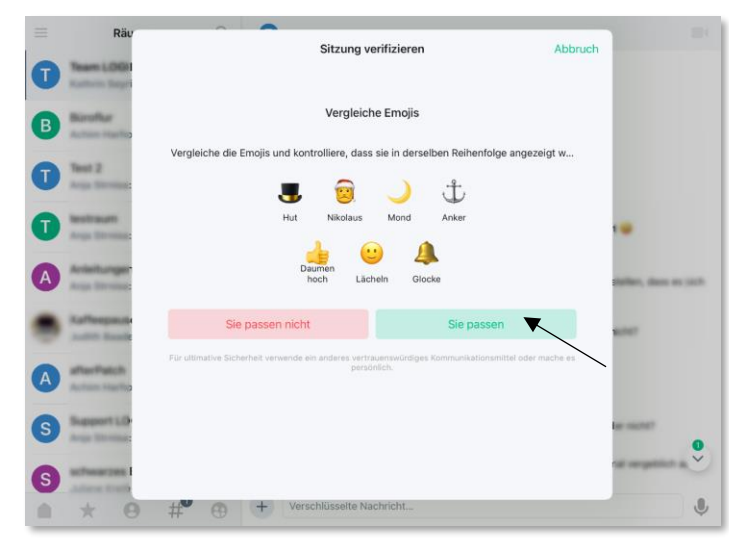

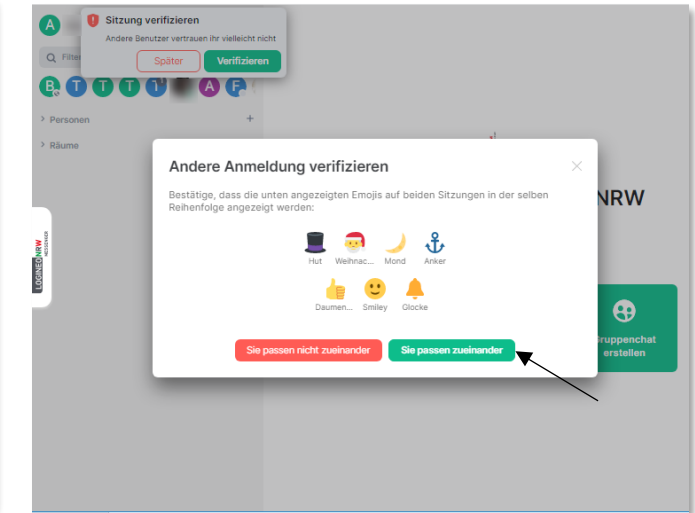

*Verifizierung mit Emojis- andere Sitzung mit schon angemeldetem Gerät (hier als Beispiel am iPad).*

*Verifizierung mit Emojis - noch nicht angemeldete Sitzung*

Stimmen die Emojis überein, klickst du auf die grünen Buttons (siehe Pfeile oben) zur Bestätigung. Es erscheint auf beiden Geräten eine Erfolgsmeldung. Klicke anschließend auf **Verstanden**, um den Vorgang zu schließen.

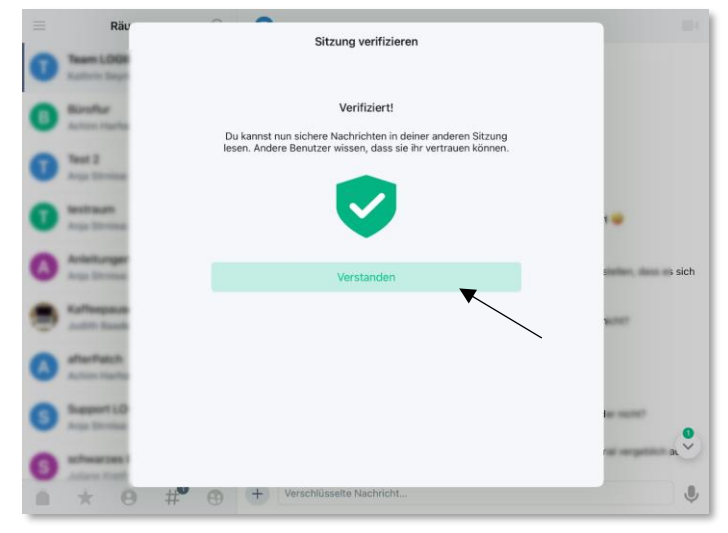

Q Filte AAQ AB **BT DE** Andere Anmeldung verifizieren VRW Du hast Tablet (BGIWWECCLJ) erfol  $\overline{\mathbf{\Theta}}$ 

*Bestätigungsmeldung zur Verifizierung mit Emojis - andere Sitzung mit schon angemeldetem Gerät (hier als Beispiel am iPad)*

*Bestätigungsmeldung zur Verifizierung mit Emojis - noch nicht angemeldete Sitzung*

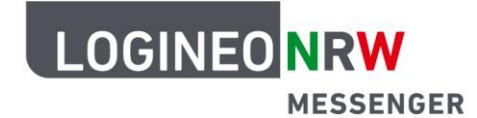

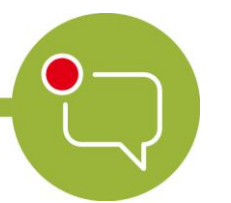

#### **Verifizierung ohne zweites Gerät**

Sofern du keine Sitzung auf einem anderen Gerät geöffnet hast, kannst du das neue Gerät auch über die Sicherheitsphrase oder den Sicherheitsschlüssel hinzufügen. Nach der Anmeldung klickst du auf den grünen Button **Mit Sicherheitsschlüssel oder Sicherheitsphrase verifizieren**.

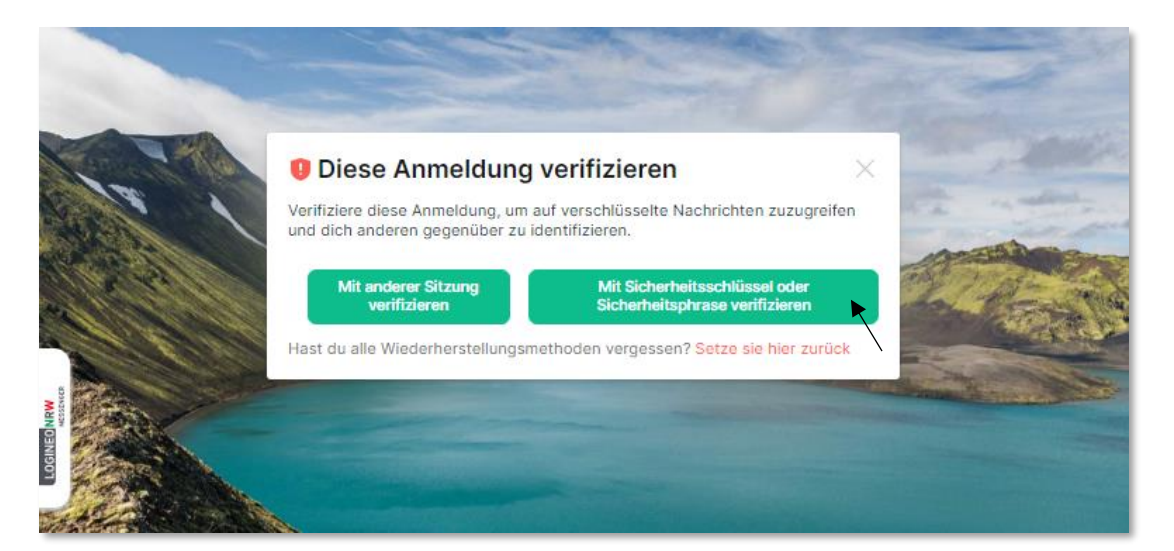

Nun hast du folgende Möglichkeiten:

- Entweder gibst du die Sicherheitsphrase ein
- oder du klickst **verwende deinen Sicherheitsschlüssel.**

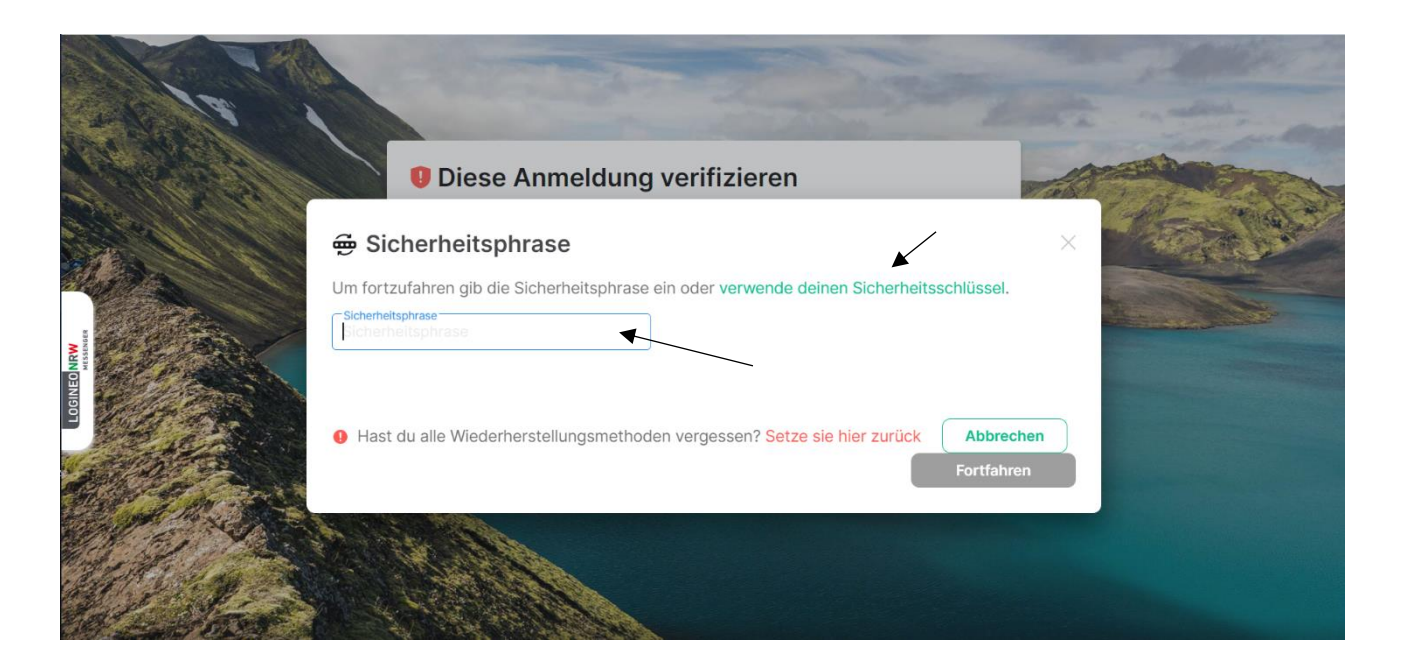

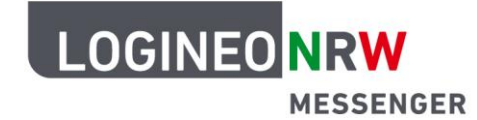

Wenn alle Wiederherstellungsmethoden vergessen wurden, hast du mit Klick auf **Setze sie hier zurück**, die Möglichkeit, neue Wiederherstellungsmethoden (Sicherheitsschlüssel/Sicherheitsphrase) zu erstellen. Dadurch können alte verschlüsselte Nachrichten nicht mehr entschlüsselt bzw. gelesen werden. Durch das grüne Schild mit Häkchen wirst du darauf hingewiesen, dass dieses neue Gerät nun der Gruppe der berechtigten Geräte hinzugefügt wurde. Klicke abschließend auf **Fertig**. Nun kannst du den Messenger mit dem angemeldeten Gerät/der angemeldeten Sitzung nutzen.

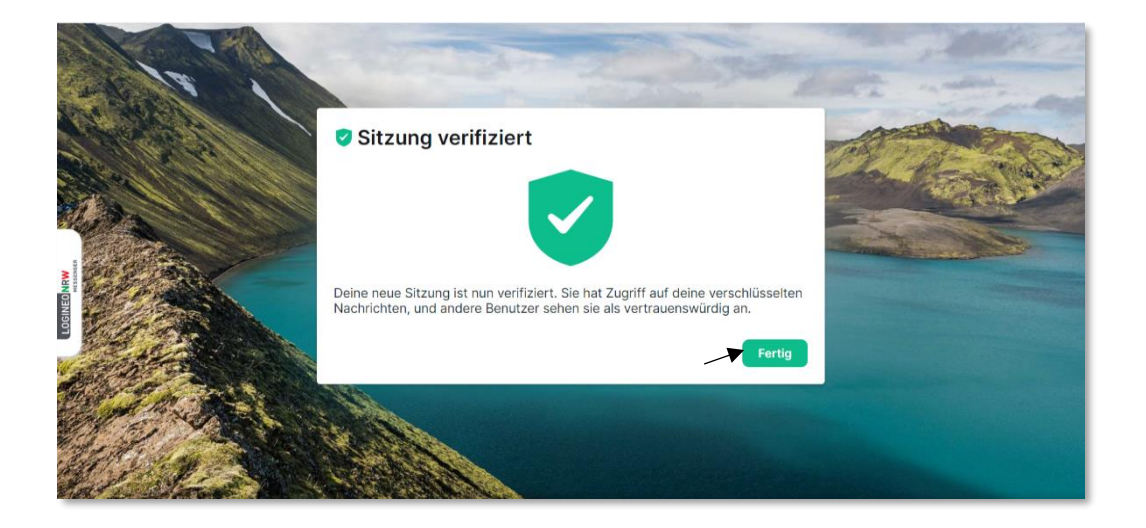

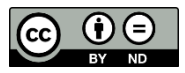